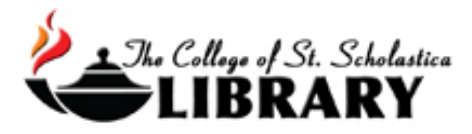

# PubMed

## Accessing the Database

#### Go to the Library Homepage [css.edu/Library](http://libguides.css.edu/CSSLibrary)

Select *Databases, A to Z* from the column on the left or click on the *Articles* tab at the top.

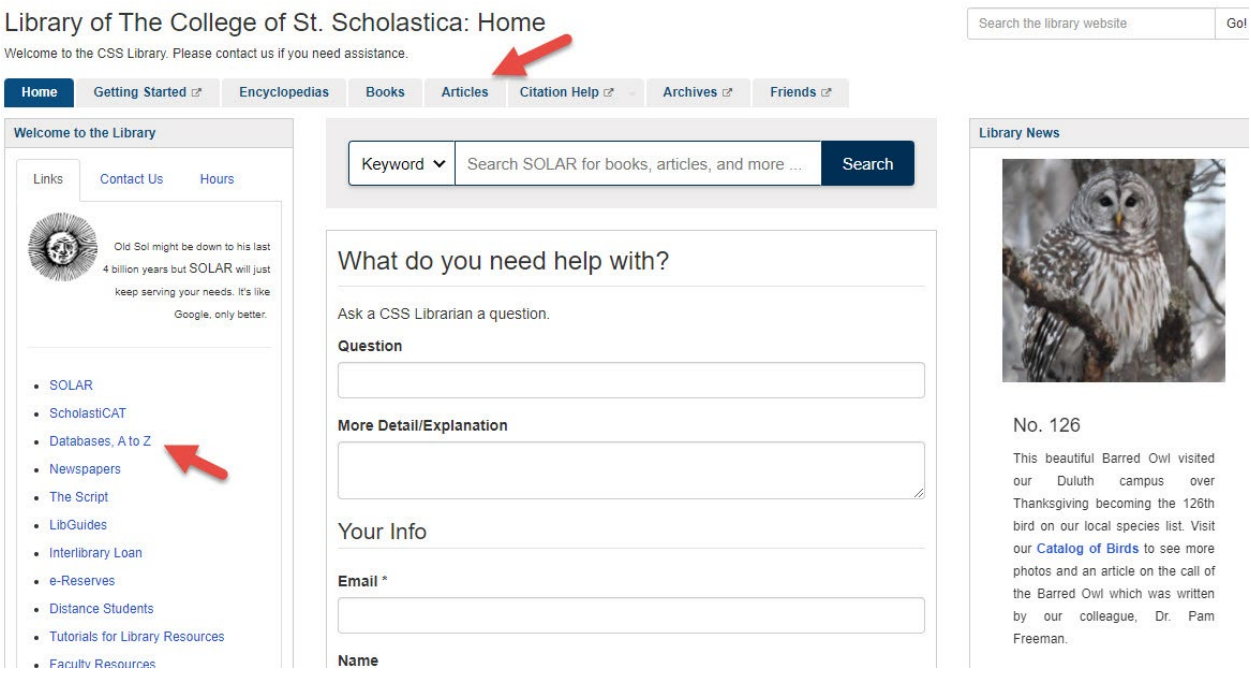

Once on Articles page, select the database you are interested either by finding it in the *Best Bets* tab or else by clicking on the *Databases, A to Z* link for an alphabetical listing of all the databases the Library subscribes to. If you are on campus, you will not need a password. Look at the other tabs and boxes for more help with finding the full-text of articles, tutorials, and more.

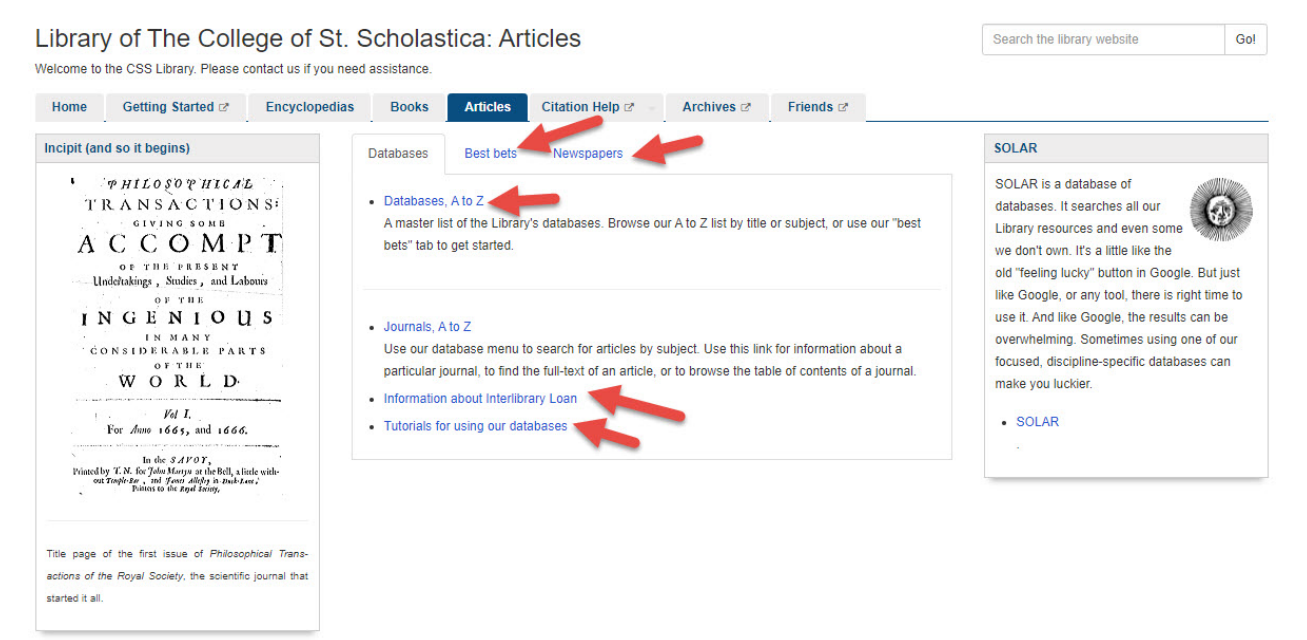

If you are off campus, when you click on the title of the database, this window will automatically pop up:

Database Access via The College of St. Scholastica Library

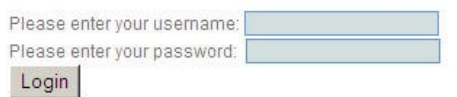

Your network login is active as long as you are a registered student, faculty or staff member of The College of St. Scholastica.

Enter your Novell username and password (what you use to log in to Brightspace, your CSS email, or any computer in a lab on campus).

\*\*Note: If you have trouble logging in, please contact the IT help desk [\(helpdesk@css.edu](mailto:helpdesk@css.edu) or 218-723-7007).

### Searching

Main Search Screen – defaults to Keyword search. Just put your search term in the field next to *PubMed* and click *Search*. Click on *Advanced* to combine terms. You can also click on PubMed's tutorials to learn more about this database as well as just search the MeSH Database to discover Medical Subject Headings for your topic. Links to those are at the bottom of the screen.

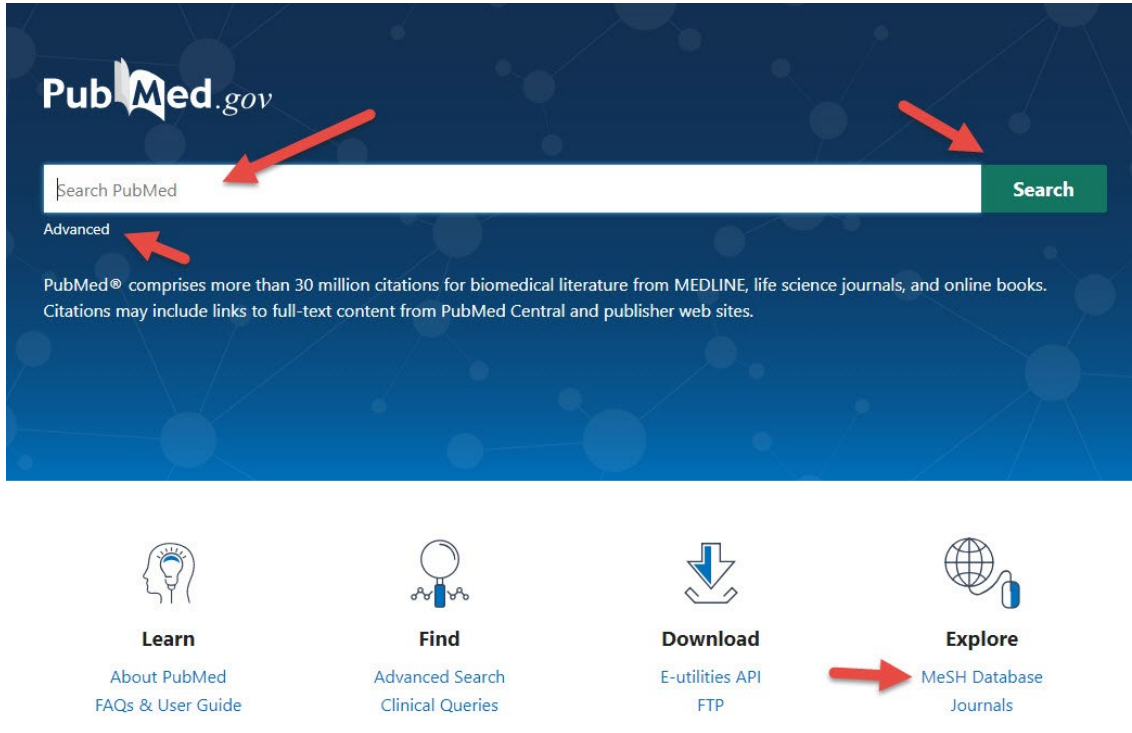

Advanced Search - allows for searching multiple terms at once. Type in your search terms in the fields. You can choose *AND, OR* or *NOT* to combine your terms in different ways. Click the *Search* button when you have built your search string.

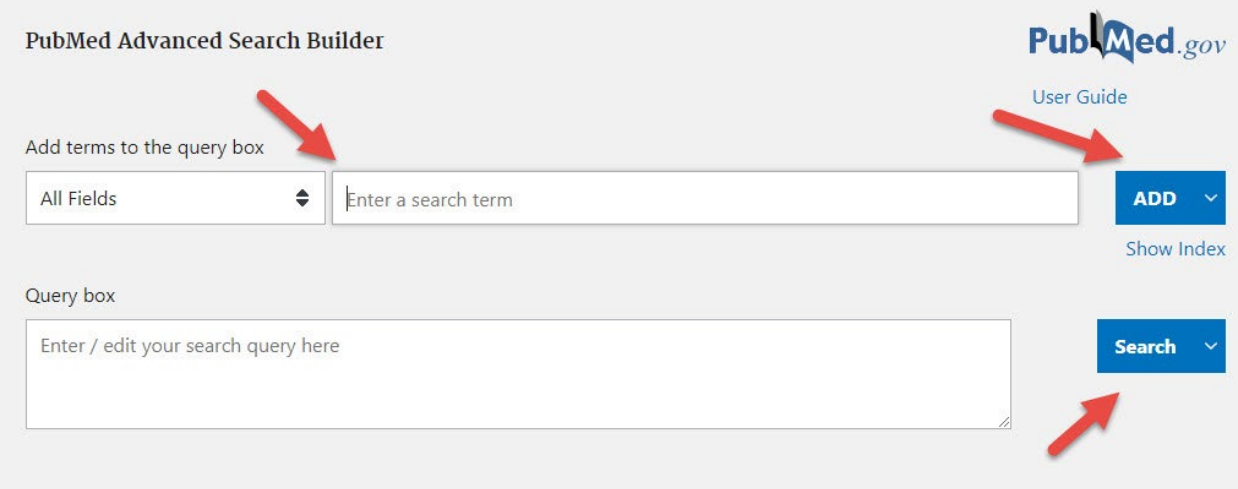

## Subject Headings

introduced.

MeSH Subject Headings – find the preferred terms used in this database. Click on *MeSH Database* found in the *More Resources* column on PubMed's homepage.

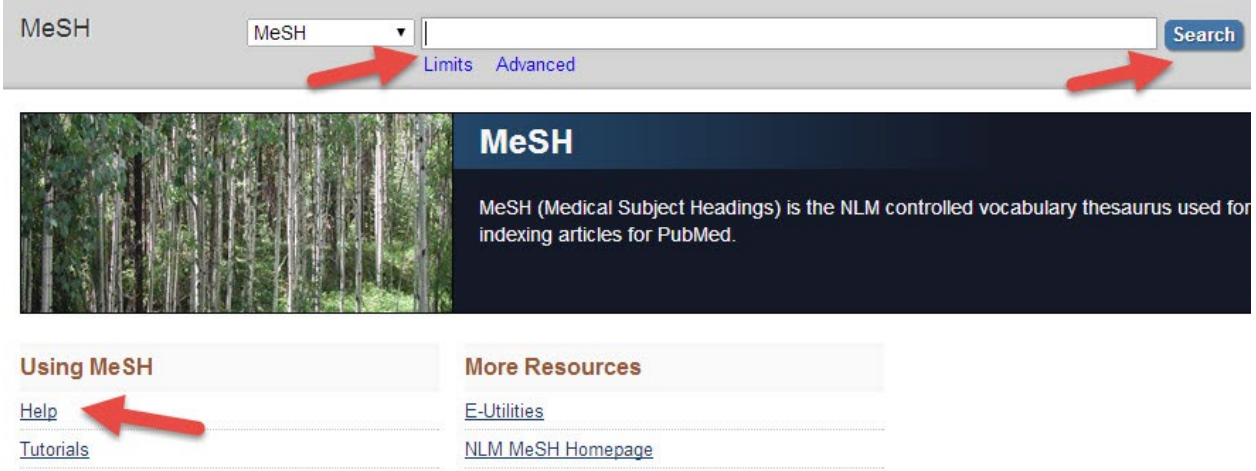

#### \*\***Note: This is a separate database from PubMed.**

Type your keyword term into the search box and click *Search*. You will be given alternative or suggested terms if your terms are not found.

A definition of the preferred term is given for your search term as well as the year it was

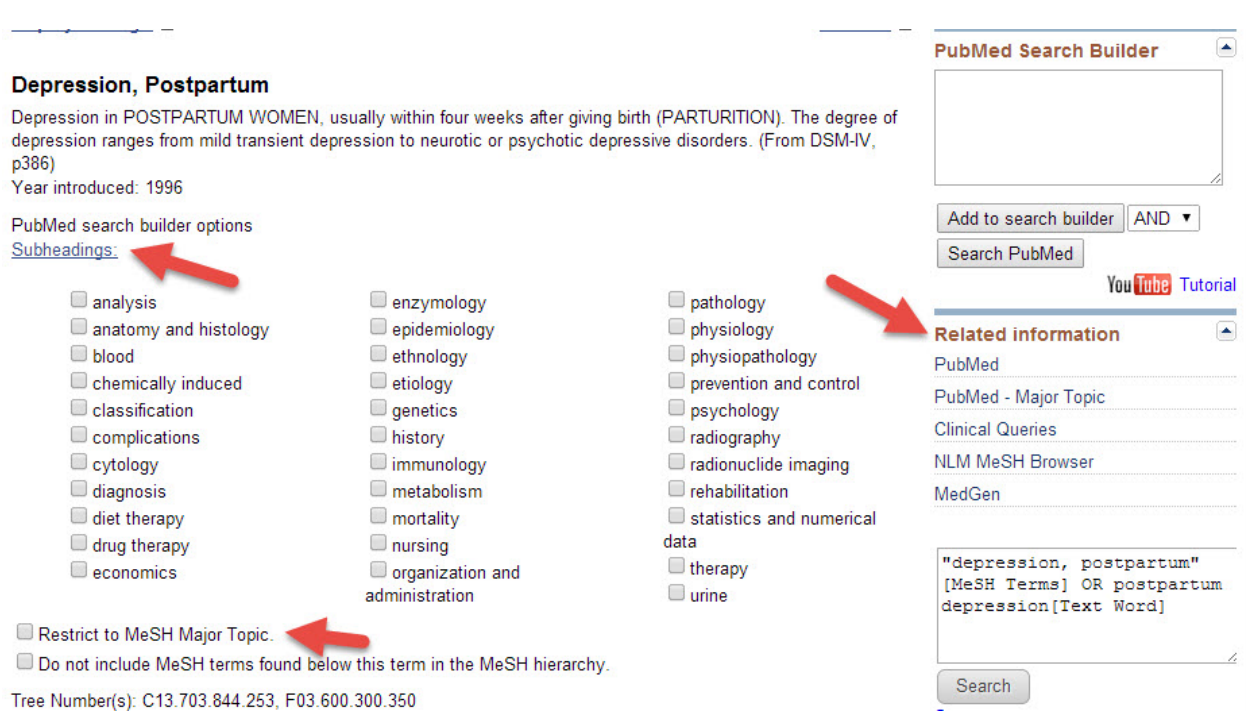

Narrow your subject term by clicking on box in front of the subheadings, which are categories to narrow your subject heading more specifically.

You can also click the box to *Restrict to MeSH Major Topic*, which narrows your search by pulling up citations where your subject heading is the major topic.

To the right are links to related information.

MeSH Subject Heading Tree – looks at the broader and narrower terms in the MeSH Subject Heading Tree. This is a good way to find alternative terms or to broaden or narrow your search.

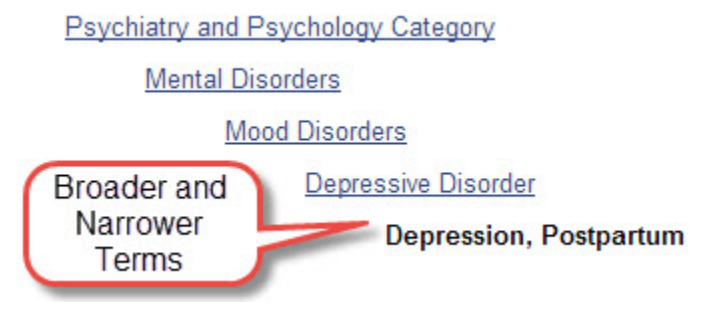

## Send Subheadings from the MeSH database to PubMed

Click boxes before subheading you are interested in. Then, click on the *Add to search builder*  button. You can select between and, or, or not to connect your terms. When you are ready, click on the *Search PubMed* button.

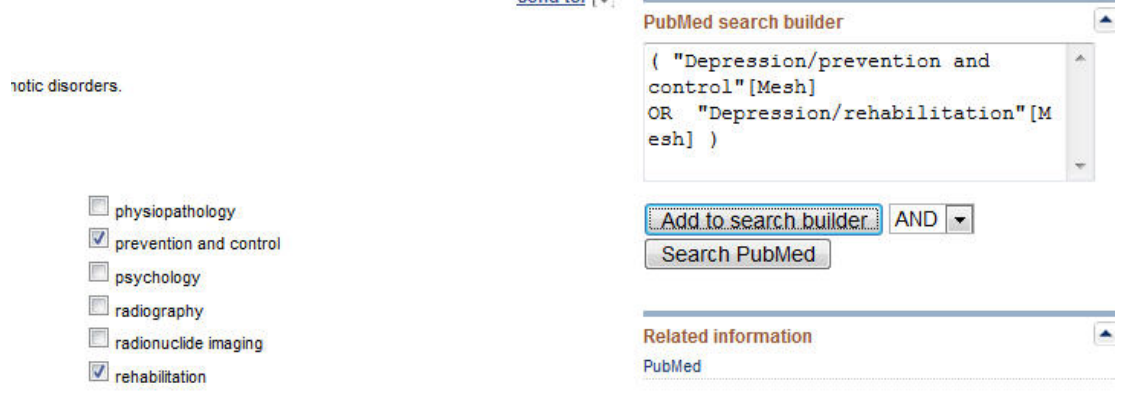

## Results List

Lists all citations that were pulled up by search terms. The left-hand column for ways to filter your results such as by article type, text availability or publication date. Click on the title of the article to view more information on it.

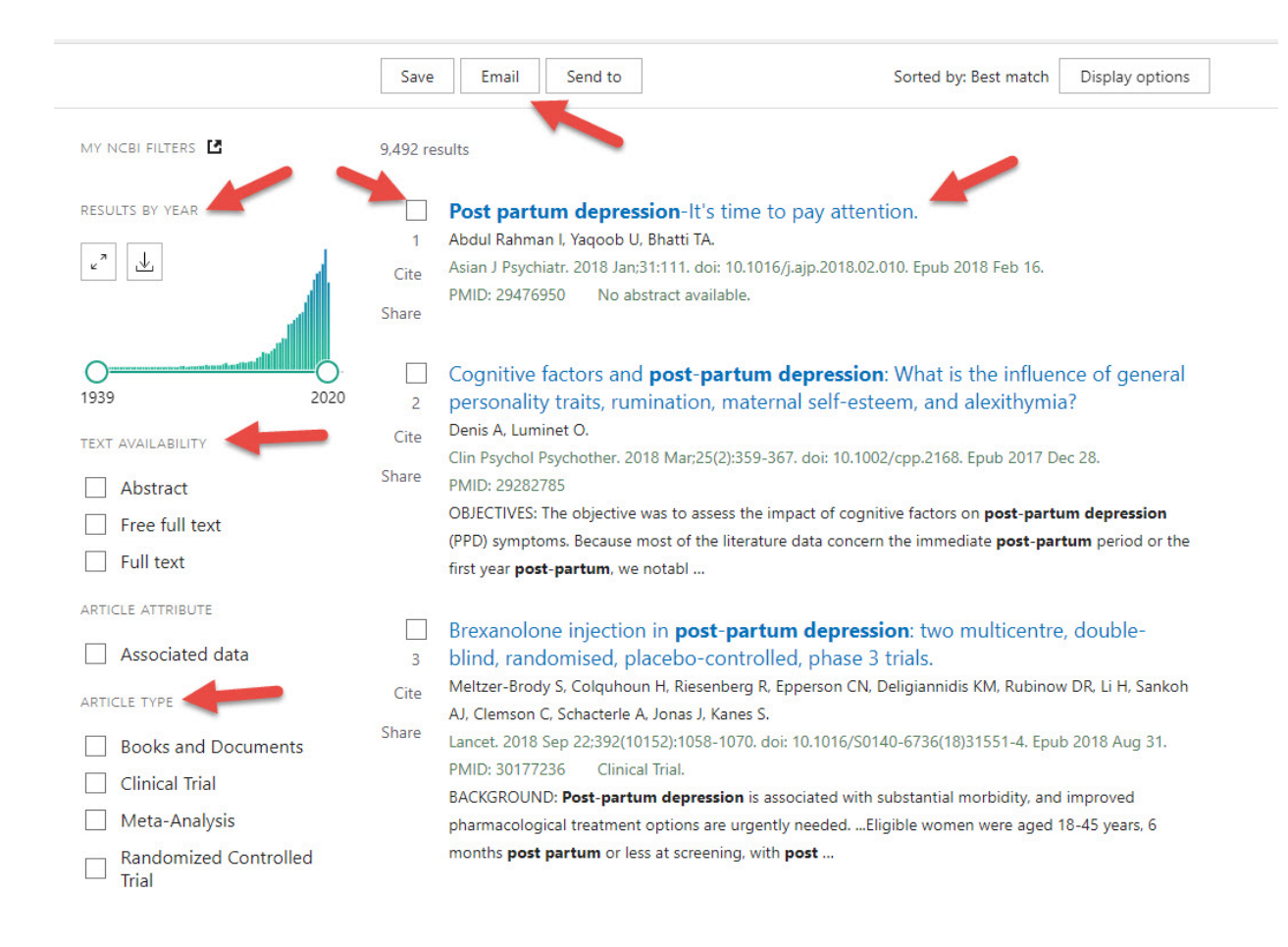

# Sample Article

Read an abstract or summary of the article. The journal titles are abbreviated, so if you need to find the full-text of this article through your library or to cite this article for APA, move your mouse over the journal abbreviation to get the full name.

If the full-text of the article is available, a link to it will usually be in the upper-right-hand corner. **\*Careful it may say it is free, but sometimes it asks you to pay for an article.** 

Click on the links in the upper right hand corner to *Save*, *Email* or *Send to* the article. *Send to* allows you to add the article to a clipboard, or export the citation to EndNote.

Click on the *" Cite* box in the right-hand column to more easily export the citation to EndNote.

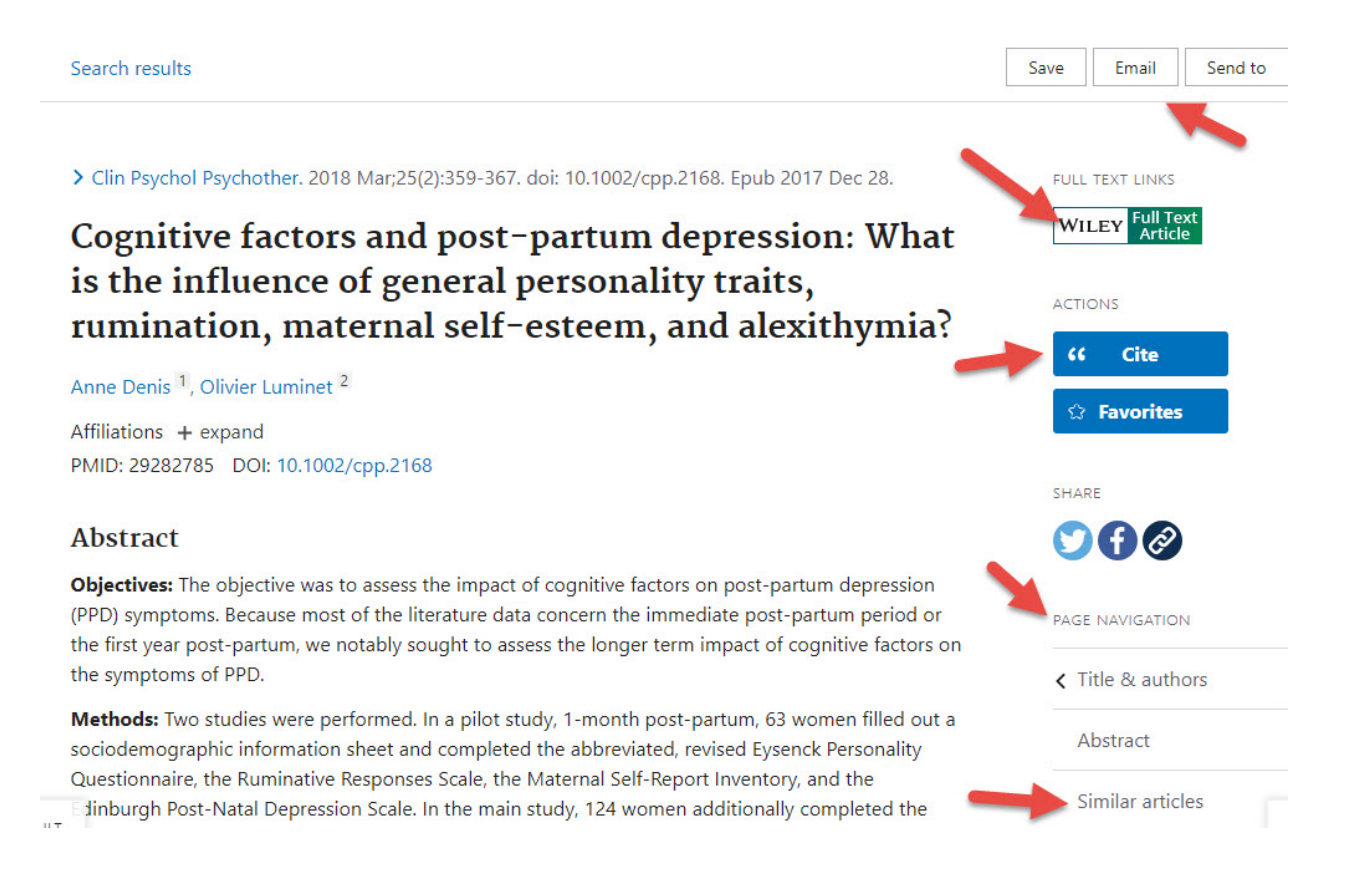

## Exporting Citations to EndNote

(see [instructions for EndNote](file://COMMON1/SHARED/GLOBAL/WEB/Resources/library/docs/Tutorials/EndNoteDownload.pdf) for information on how to use this program)

Click on the *" Cite* box in the right-hand column of the article's page.

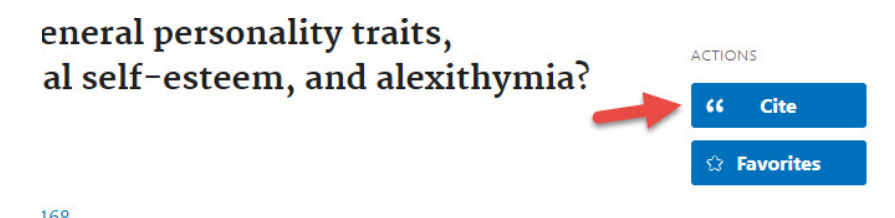

Select which citation style you would like from the pull-down menu, and then click on the *Download. nbib* link.

CITATION TEXT

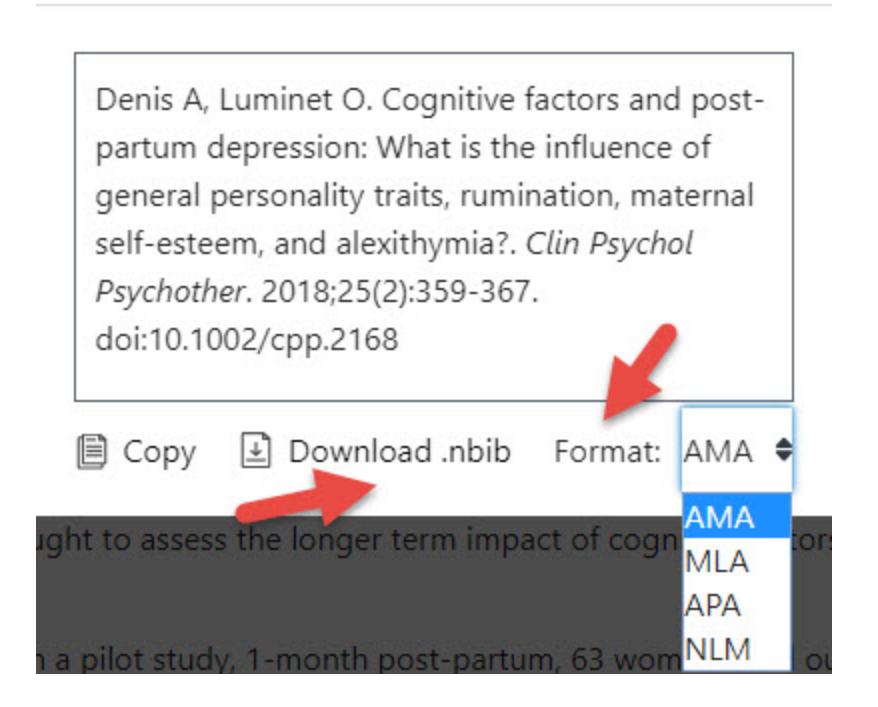

Click on *Save* where you wish the file to be saved.

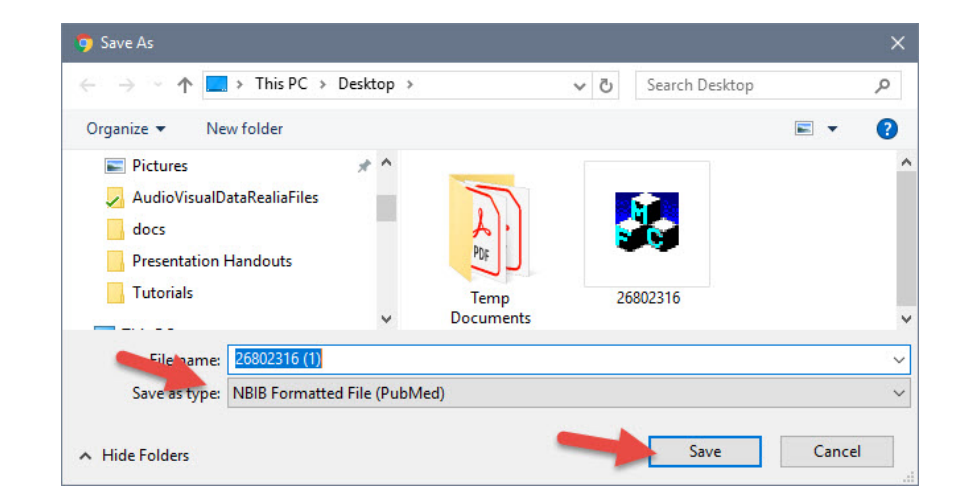

Open the EndNote library you wish to add the citation to and in the *File* tool bar option, select *Import* and *File*…

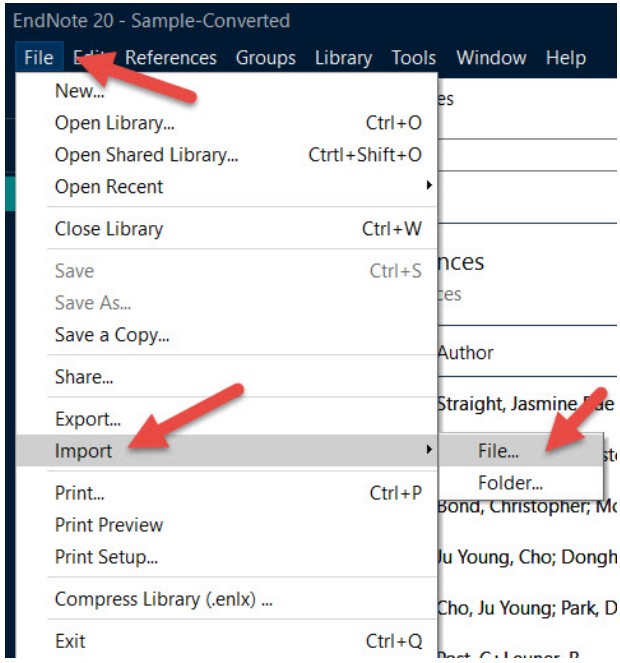

First, click on *Import Option* and select *PubMed Central (NLM).* Then click on *Choose…* to select the file you just saved and click on *Import.*

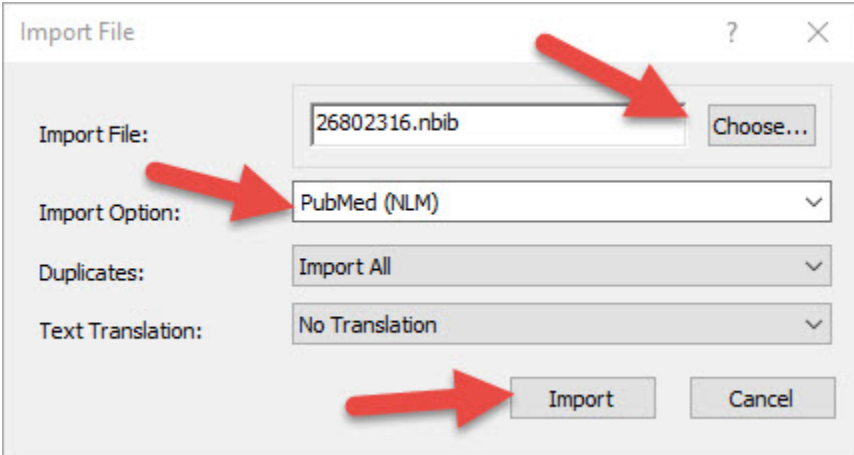

Your citations will now automatically be added to your EndNote library.